## **How to use the system to make Video conference calls and share content**

Use the Cisco Touch Panel to operate,

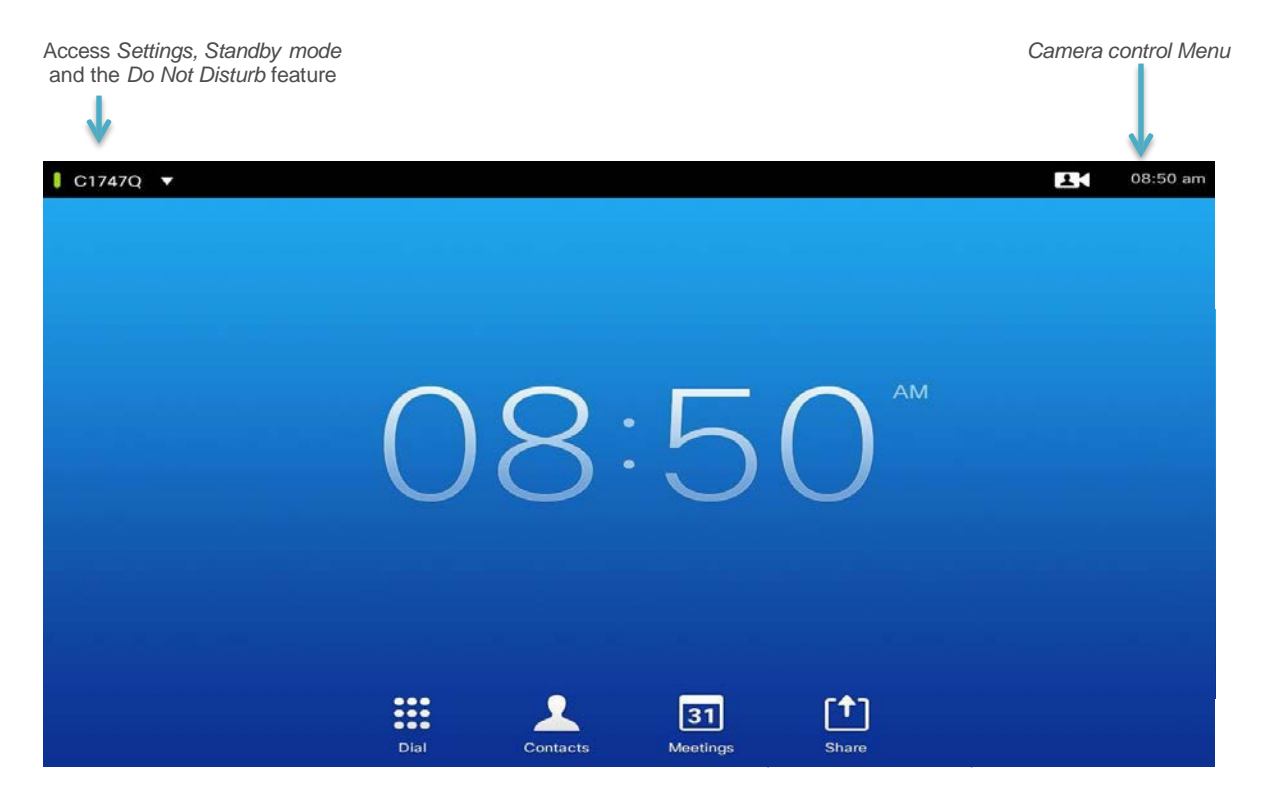

**To display content use the VGA or HDMI cables to connect to your laptop and then tap on share icon.**

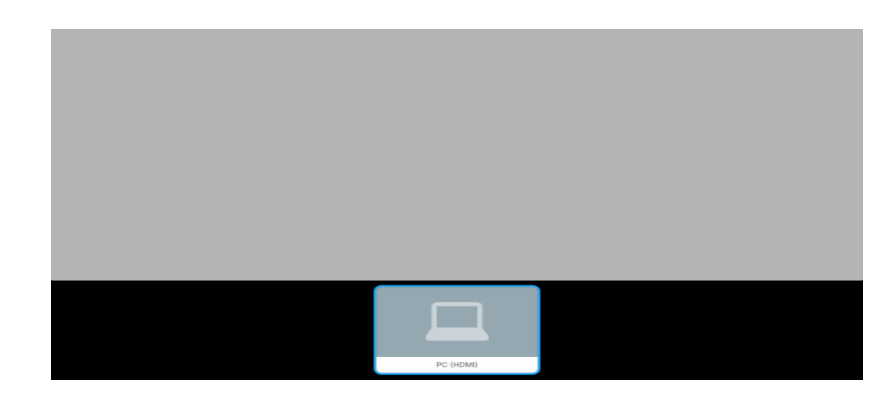

**Select your source.**

**For support contact: IT Service Desk MAIN: 415-514-4100** or **[http://help.ucsf.edu](http://help.ucsf.edu/)**

## **How to use the system to make Video conference calls and share content**

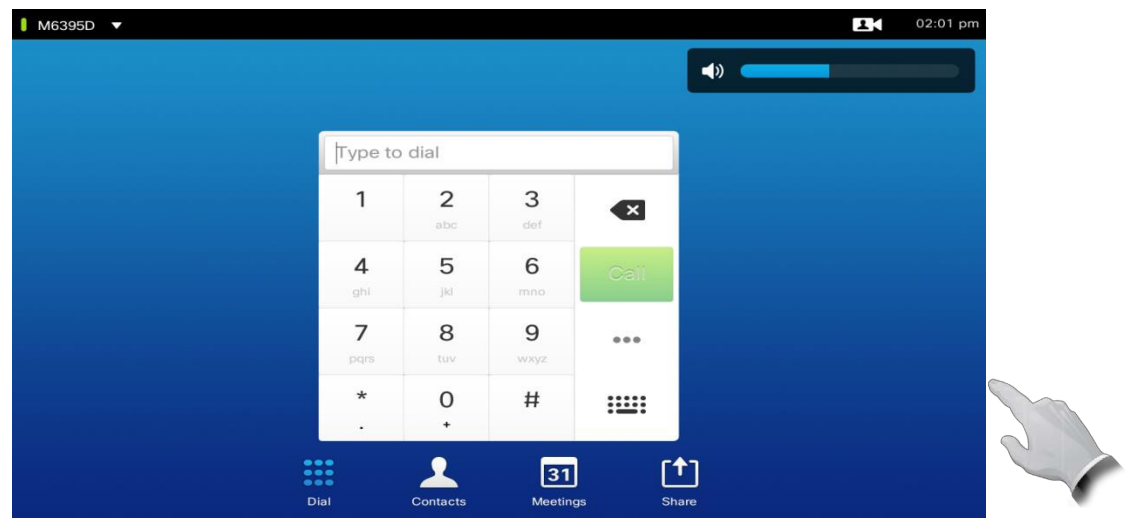

Tap on the dial icon to dial the number or select keyboard for alpha dialing. You may select contact to choose a name from the contact list. You may share content during a video conferencing call. Make sure your presentation source is connected to HDMI cable and select share.

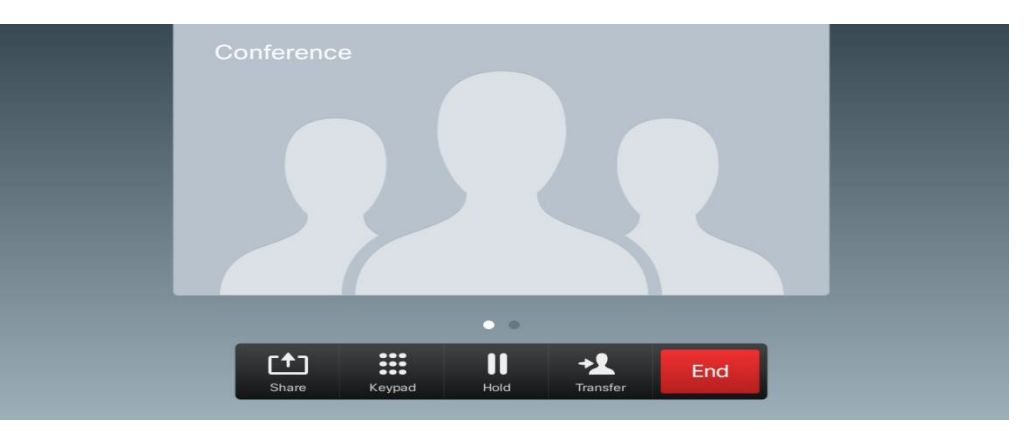

Select *Share* and press **OK** on the Remote Control

.

To stop sharing content, select *Stop sharing* and press **OK** on the remote control.

#### **For support contact: IT Service Desk MAIN: 415-514-4100** or **<http://help.ucsf.edu/>**

# Conference Room **6200**

## Capacity: 16

# Video Conferencing

## **Bridge Number:** 55590027

- The bridge is used for video conferencing-- Use the white touch pad.
- How to start a conference
	- o Dial the bridge number provided onto the touchpad screen under the section that says, "Dial."
	- o Any other users trying to join the conference must also dial the same bridge number to join the conference.

## Audio-Only

## **Room Telephone Number:** (415) 476- 3178

- This number works only with the black, *number keypad and speaker system*.
- It can only be used for audio conferencing or regular phone calls.
- How to Audio Conference with 1 remote person (or 1 outside location)
	- o **Option 1**: Dial the desired outside number from the black, keypad.
		- o **Option 2:** Have the remote person/location dial the conference room number above.

## **Zoom Video Conferencing**

- Use the white touch pad
- Press the contacts icon
- Press Zoom
- Press the call icon
- Press #

Enter meeting ID#, followed by the # sign